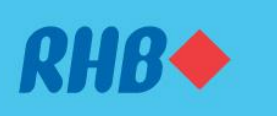

### **Sahkan transaksi anda melalui Secure Plus**

Extra solid security to keep you worry-free.

Peningkatan keselamatan supaya anda lebih yakin.

#### Via RHB Online Banking Melalui RHB Online Banking

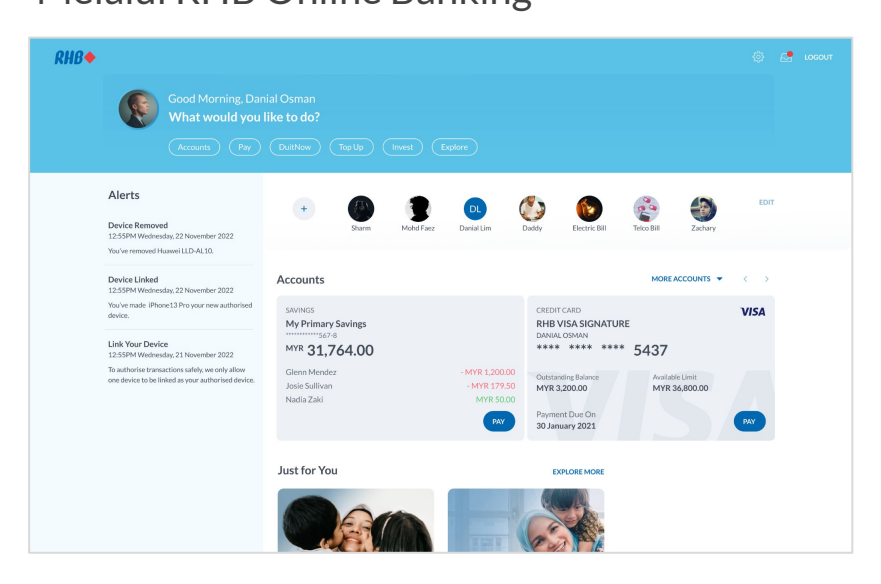

#### **Step 1**

Log in to the RHB Online Banking and perform a transaction.

**Langkah 1** Log masuk ke RHB Online Banking dan mulakan transaksi.

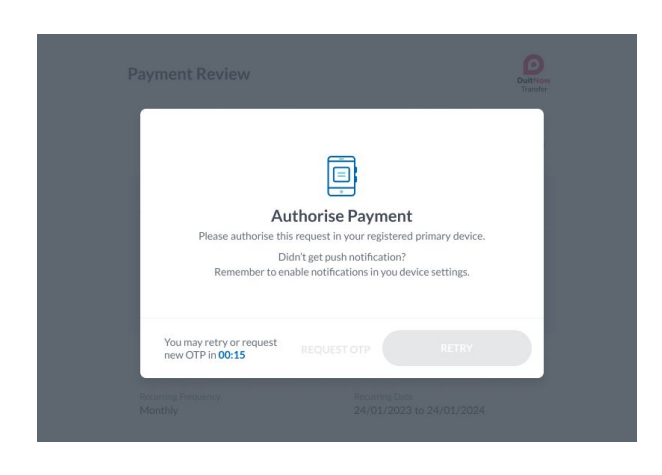

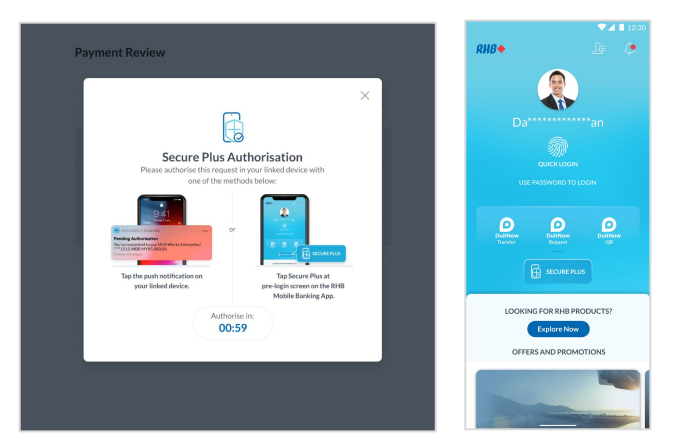

*Effective 10 June 2023 Bermula 10 June 2023*

## **Step 2**

You will receive a RHB Secure Plus notification on your device.

## **Langkah 2**

Anda akan menerima notis RHB Secure Plus pada peranti anda.

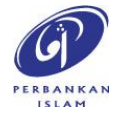

RHB Current and Savings Account/-i are protected by PIDM up to RM250,000 for each depositor. Investment products are not protected by PIDM. Member of PIDM. Terms and Conditions apply.

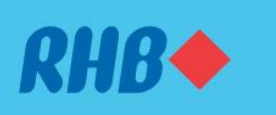

## **Sahkan transaksi anda melalui Secure Plus**

Extra solid security to keep you worry-free. Peningkatan keselamatan supaya anda lebih yakin.

#### Via RHB Online Banking

Melalui RHB Online Banking

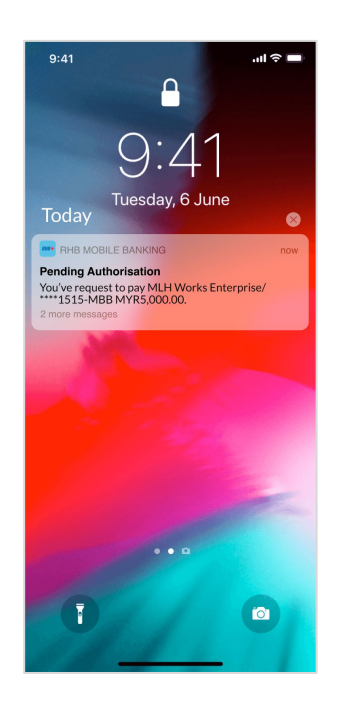

### **Step 3** Tap on the Push notification to approve or reject the transaction.

## **Langkah 3**

Tekan notis yang anda terima untuk sahkan atau batalkan transaksi.

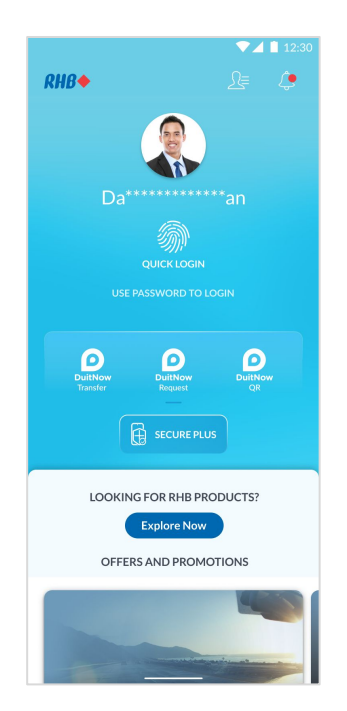

## **Step 4**

If you don't receive a Push notification, just tap on the RHB Secure Plus icon on the Pre Login screen to approve or reject the transaction.

#### **Langkah 4**

Sekiranya anda belum menerima apa-apa notis, tekan ikon RHB Secure Plus pada laman log masuk untuk sahkan atau batalkan transaksi berkenaan.

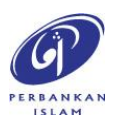

RHB Current and Savings Account/-i are protected by PIDM up to RM250,000 for each depositor. Investment products are not protected by PIDM. Member of PIDM. Terms and Conditions apply.

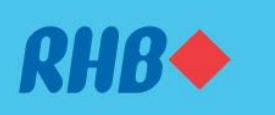

## **Sahkan transaksi anda melalui Secure Plus**

Extra solid security to keep you worry-free. Peningkatan keselamatan supaya anda lebih yakin.

#### Via RHB Mobile Banking App

Melalui RHB Mobile Banking App

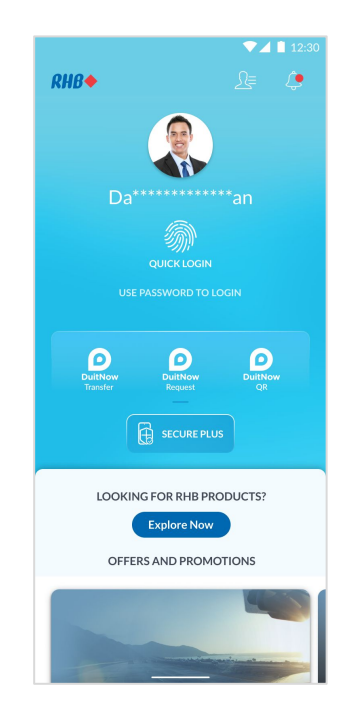

### **Step 1**

Log in to the RHB Mobile Banking App and perform a transaction.

**Langkah 1** Log masuk ke aplikasi RHB Mobile Banking dan mulakan transaksi.

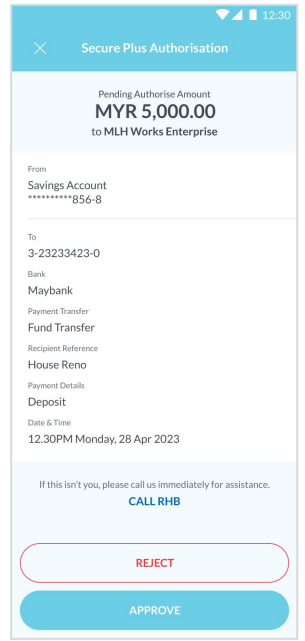

## **Step 2**

You will be prompted to 'Approve' or 'Reject' your transaction after keying in the payment details.

## **Langkah 2**

Selepas anda masukkan maklumat transaksi berkenaan, anda boleh pilih untuk "Sah" atau "Batal" transaksi tersebut.

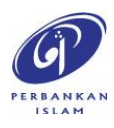

RHB Current and Savings Account/-i are protected by PIDM up to RM250,000 for each depositor. Investment products are not protected by PIDM. Member of PIDM. Terms and Conditions apply.

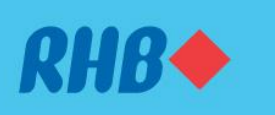

### **Sahkan transaksi anda melalui Secure Plus**

Extra solid security to keep you worry-free. Peningkatan keselamatan supaya anda lebih yakin.

#### Via RHB Mobile Banking App

Melalui RHB Mobile Banking App

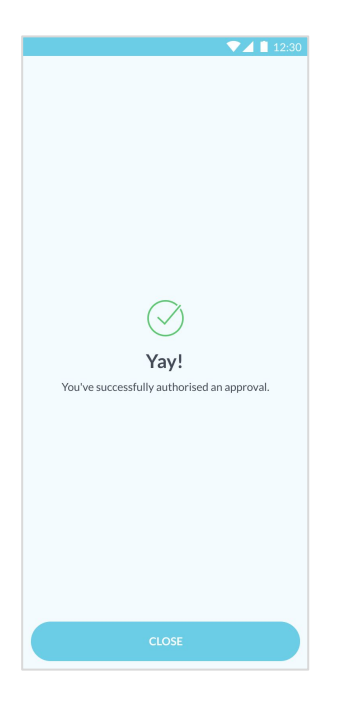

## **Step 3** You will receive a notification once successful.

**Langkah 3** Anda akan menerima notis ini sekiranya transaksi anda berjaya.

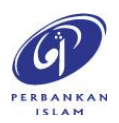